# **How Do I Add a Presentation in Faculty Data Self Service?**

Some institutions have enabled the functionality to allow faculty members to record their activities through Faculty Data Self Service. This job aid details how to add presentations.

## **Navigation**

- 1. Log into **OneUSG Connect**.
- 2. Click the drop down next to **Employee** Self Service at the top of the page.
- 3. Click **Faculty Data Self Service**.

#### **Add Presentations**

- 4. Click the **Activities** tile.
- 5. Click **Presentations** in the left menu.
- 6. Click the **Add Presentation** button.
- 7. On the **Add Presentation** page, use the **Presentation Type** drop down to select **Conference**, **Expert Witness**, **Lecture**, **Paper**, **Poster**, **Seminar**, or **Speech**.
- 8. Enter the **Presentation Date**.
- 9. Enter the **Presentation Title**.
- 10. Enter the **Audience** or **Function**.
- 11. Enter the **Location**.
- 12. Enter any **Comments** you wish to record with this presentation.
- 13. Click the **Save** button.
- 14. Click **OK** on the **Save Confirmation** page.

#### **Edit Existing Presentations**

- 15. To review the details of an existing presentation, click its link in the **Presentation Type** column.
- 16. To edit an existing presentation, click its **Edit** button. Make the necessary changes and save them.

Page 1 ©2017 University System of Georgia. All Rights Reserved 27 May 2017

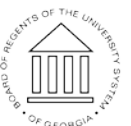

**UNIVERSITY SYSTEM** OF GEORGIA

- 17. To delete a presentation, click its **Delete** button.
- 18. Click the **Faculty Data Self Service** back button in the upper left corner.

### **Complete the Task/Sign Out of Application**

19. If finished working in the system, sign out of the application by clicking the **Action List** icon on the **NavBar**.

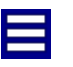

20. Click **Sign Out**.

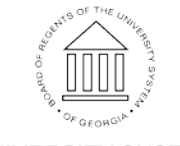